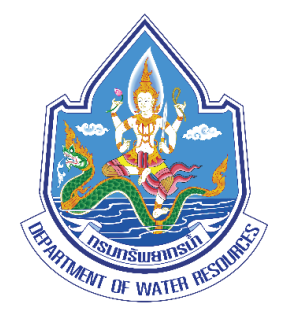

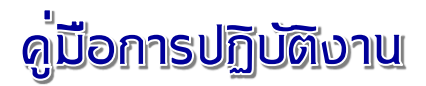

# การประยุกต์ไช้งานโปรแกรม Google Earth เพื่อการวางโครงการด้านแหล่งน้ำ

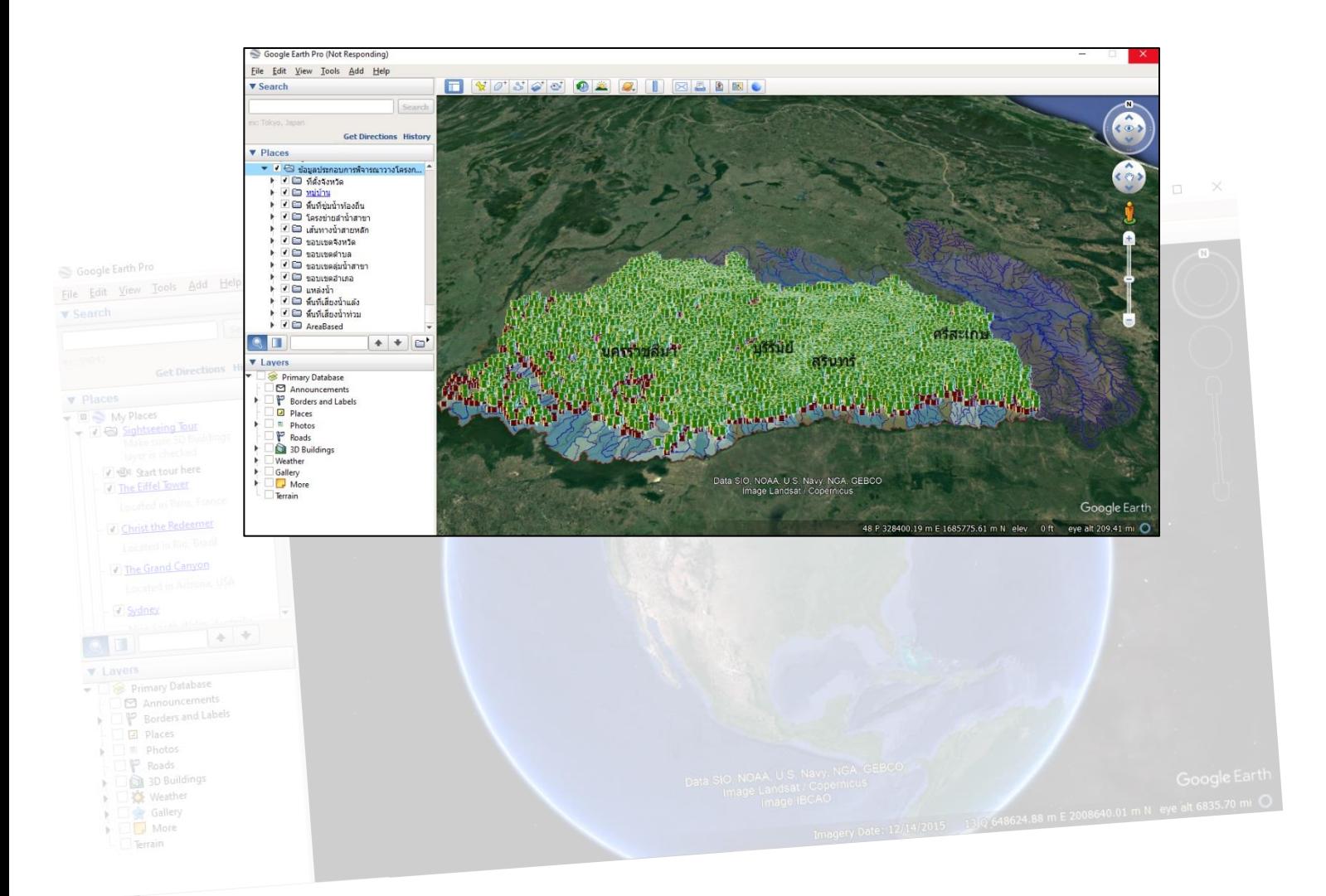

**สำนักงานทรัพยากรน้ำที่ 5 กรมทรัพยากรน้ำ**

*สิงหาคม 2566*

### **บทนำ**

ในการพิจารณาวางโครงการด้านแหล่งน้ำ มีความจำเป็นต้องนำโปรแกรม Google Earth เข้ามาใช้ ในกระบวนงานวางโครงการ โดยในการตรวจสอบสภาพภูมิประเทศของตำแหน่งหัวงานที่พิจารณาจะใช้ข้อมูล จากโปรแกรม Google Earth มาประกอบการพิจารณาด้วย เนื่องจากในสภาพภูมิประเทศจริงทัศนวิสัยของ สายตามนุษย์เรามีข้อจำกัด อาจเป็นเพราะภูมิประเทศที่เป็นป่าทึบ เนินเขา หุบเขา ทำให้ไม่สามารถมองเห็น สภาพภูมิประเทศได้ครอบคลุมพื้นที่ที่จะพิจารณาได้ ประกอบกับแผนที่มาตราส่วน 1:50,000 ที่ใช้ในการ พิจารณาโครงการเป็นแผนที่ที่จัดทำมานานแล้วและมีความละเอียดค่อนข้างน้อย แต่ถ้าหากใช้ข้อมูลจาก โปรแกรม Google Earth จะทำให้ได้ข้อมูลที่มีความทันสมัยมากกว่า อีกทั้งความละเอียดของข้อมูลที่ได้จาก ภาพถ่าย ดาวเทียมของโปรแกรม Google Earth จะมีความละเอียดของมาตรส่วน 1:4,000 ทำให้การ พิจารณาวางโครงการเบื้องต้นมีข้อมูลประกอบที่ทันสมัยมากยิ่งขึ้น ลดความผิดพลาดที่จะเกิดขึ้นขั้นตอนของ การพิจารณาวางโครงการได้เป็นอย่างดี

จากการประยุกต์ใช้งานโปรแกรม Google Earth กับงานพิจารณาวางโครงการจะทำให้บุคลากรมี ความสามารถในการดูภาพถ่ายทางอากาศแปรข้อมูลได้ จุดประกานความคิดสร้างสรรค์การทำงานด้านอื่นๆ ้ตลอดจนใช้หลักการดังกล่าวนำมาประยุกต์ใช้กับงานอื่นๆ ตามความเหมาะสม งานสำรวจออกแบบ เป็นข้อมูล ประกอบการพิจารณา ดังนั้น สำนักงานทรัพยากรน้ำที่ 5 จึงมีความจำเป็นที่จะต้องให้บุคลากรมีความรู้ความ เข้าใจในด้านนี้ เพื่อไว้ใช้ประโยชน์ในการปฏิบัติงานสามารถนำไปประยุกต์ใช้และพัฒนางานให้มีประสิทธิภาพ มากยิ่งขึ้น ต่อไป

ส่วนสำรวจและออกแบบที่ 1 นครราชสีมา

## **สารบัญ**

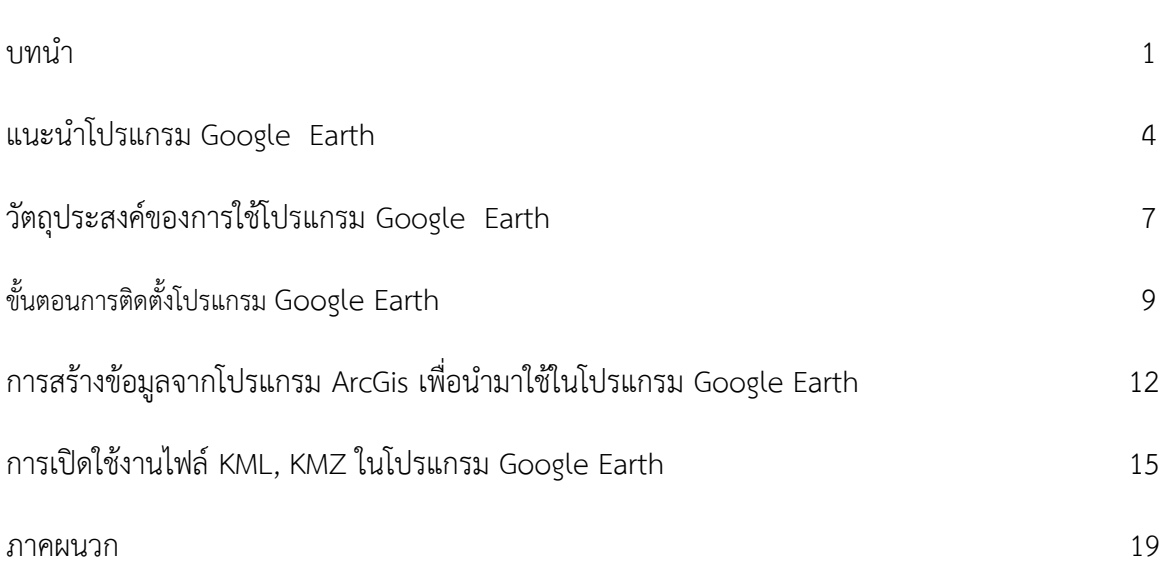

#### **แนะนำโปรแกรม Google Earth**

Google Earth เป็นซอฟต์แวร์ที่พัฒนาโดยบริษัทกูเกิลที่ให้บริการดูภาพถ่ายทางอากาศพร้อมทั้งแผนที่ เส้นทาง และผังเมืองซ้อนทับลงในแผนที่ รวมทั้งระบบ จีไอเอส ในรูปแบบ 3 มิติ สามารถทำงานผ่านเครื่อง คอมพิวเตอร์ส่วนบุคคล ทั้ง PC และ Notebook รวมทั้ง Smart Phone และ Tablet

มีการนำ Google Earth มาประยุกต์เป็นสื่อการเรียนการสอน โดยเฉพาะในการศึกษาด้านภูมิศาสตร์ ทำให้เข้าใจสภาพทางภูมิศาสตร์ได้มากขึ้น อันตรงกับสโลแกนของ Google Earth ที่ว่า "ดูข้อมูลภูมิศาสตร์ของ โลกได้ด้วยปลายนิ้วของคุณ" ทั้งนี้ Google Earth ได้พัฒนาสื่อเรียนรู้ด้วยตนเอง สามารถศึกษาได้ ที่<http://www.google.com/intl/th/earth/learn/>

จุดเด่นของ Google Earth คือ แผนที่ที่เกิดจากภาพถ่ายจากหลายแหล่งข้อมูล ทั้งภาพถ่ายทางอากาศ และภาพจากดาวเทียม ผสมผสานและนำเสนอผ่านเทคโนโลยี Streaming พร้อมเชื่อมข้อมูลในมิติต่างๆ มา ซ้อนทับภาพถ่าย ซึ่งแต่ละชั้น (layer) ก็จะแสดงรายละเอียดต่างๆ เช่น ที่ตั้งโรงพยาบาล สถานีตำรวจ สนามบิน

Google Earth ยังพัฒนาภาษามาร์กอัฟของตนเองขึ้นมาภายใต้เทคโนโลยีภาษา XML เรียกว่า Keyhole Markup Language หรือ KML เพื่ออำนวยความสะดวกในการเชื่อมข้อมูลและแสดงข้อมูล ดัง [ตัวอย่างบริการตรวจสภาพน้ำบนถนน และระดับน้ำตามคลองบน](http://www.nstda.or.th/nstda-knowledge/7612-traffy-google-earth) Google Earth

แผนที่กลายเป็นสิ่งจำเป็นสำหรับนักเดินทาง ยิ่งเทคโนโลยีเชื่อมต่อให้โลกดูง่ายขึ้นที่ย่อโลกไว้อยู่ในจอ สมาร์โฟน ย่อโลกไว้ให้เสมือนมีแผนที่จำนวนนับล้าน ๆ ชิ้นในสัดส่วนที่ต่างกัน และเรากำลังพูดถึง **Google Earth** ที่เป็นเพียงซอฟต์แวร์บริการหนึ่งของ Google ที่เปิดให้ใช้งานได้โดยไม่มีค่าใช้จ่าย

#### **Google Earth คืออะไร**

**กูเกิ้ลเอิร์ธ (Google Earth) คือ**โปรแกรมที่ถูกสร้างและพัฒนาโดยบริษัท กูเกิ้ล จำกัด (Google) เพื่อดู ภาพถ่ายทางอากาศที่แม่นยำที่สุด พูดง่ายๆเหมือนเราสามารถเหาะเหินเดินอากาศไปที่ไหนก็ได้บนโลก ซึ่งโปรแกรมนี้ปัจจุบันถูกพัฒนามาอย่างต่อเนื่องจนสามารถเก็บข้อมูลเกือบ 100% โดยการทำงานของ Google Earth จะทำงานในรูปแบบ Client Server และใครก็สามารถเข้าไปทดลองเล่นหรือนำไปพัฒนาในด้านต่างๆ ฟรี

#### **จุดเด่นของ Google Earth**

คือแผนที่ที่เกิดจากภาพถ่ายจากหลากหลายข้อมูล ไม่ว่าจะเป็นทั้งภาพถ่ายทางอากาศ ภาพจาก ดาวเทียม นำมาผสานและนำเสนอผ่านระบบเทคโนโลยี Streaming พร้อมทำการเชื่อมข้อมูลในมิติต่าง ๆ มา ซ้อนทับภาพถ่าย แต่ละชั้นจะแสดงรายละเอียดต่าง ๆ กัน

#### **Google Earth ทำงานอย่างไร**

เป็นการทำงานแบบ Client-Server โดยส่วนที่ใช้ควบคุมและแสดงผล เรีรยกว่าโปรแกรม Google Earth Client การใช้งานต้องทำการเชื่อมต่อกับระบบอินเทอร์เน็ตด้วย เพื่อได้ดึงภาพที่อยู่บนเซิฟเวอร์ของ กูเกิ้ลมาแสดงผล

ทั้งนี้โปรแกรม **Google Earth** ไม่ได้เก็บไฟล์ภาพไว้ในโปรแกรม แต่ทำหน้าที่อ่านค่าพิกัด ละติจูด ลองจิจูด ที่ผู้ใช้ต้องการดูภาพ จากนั้นโปรแกรมจะทำการเชื่อมต่อไปยังเซิร์ฟเวอร์ เพื่อทำการดาวน์โหลดไฟล์ ภาพแผนที่ขึ้นแสดงผลอย่างทันที โดยจะแสดงผลตำแหน่งของสถานที่ที่ปรากฏในโปรแกรมนั้นมีเพียงหลัก ๆ เช่น ชื่อประเทศ ชื่อเมือง จังหวัด รัฐ โดยเน้นที่สหรัฐอเมริกาเป็นหลัก

#### **การเข้าถึงโปรแกรม Google Earth**

การจะเข้าถึง Google Earth ได้ต้องผ่านโปรแกรม Google Earth เพื่อดูภาพถ่ายดาวเทียม โดยการ เข้าไปต้องดาวน์โหลดมาติดตั้งเครื่องคอมพิวเตอร์ของคุณก่อน โดยลักษณะการใช้งานของโปรแกรม ถือว่าถูก ออกแบบให้ใช้งานได้ง่าย ไม่มีความยุ่งยากหรือซับซ้อนอะไร ดังนี้

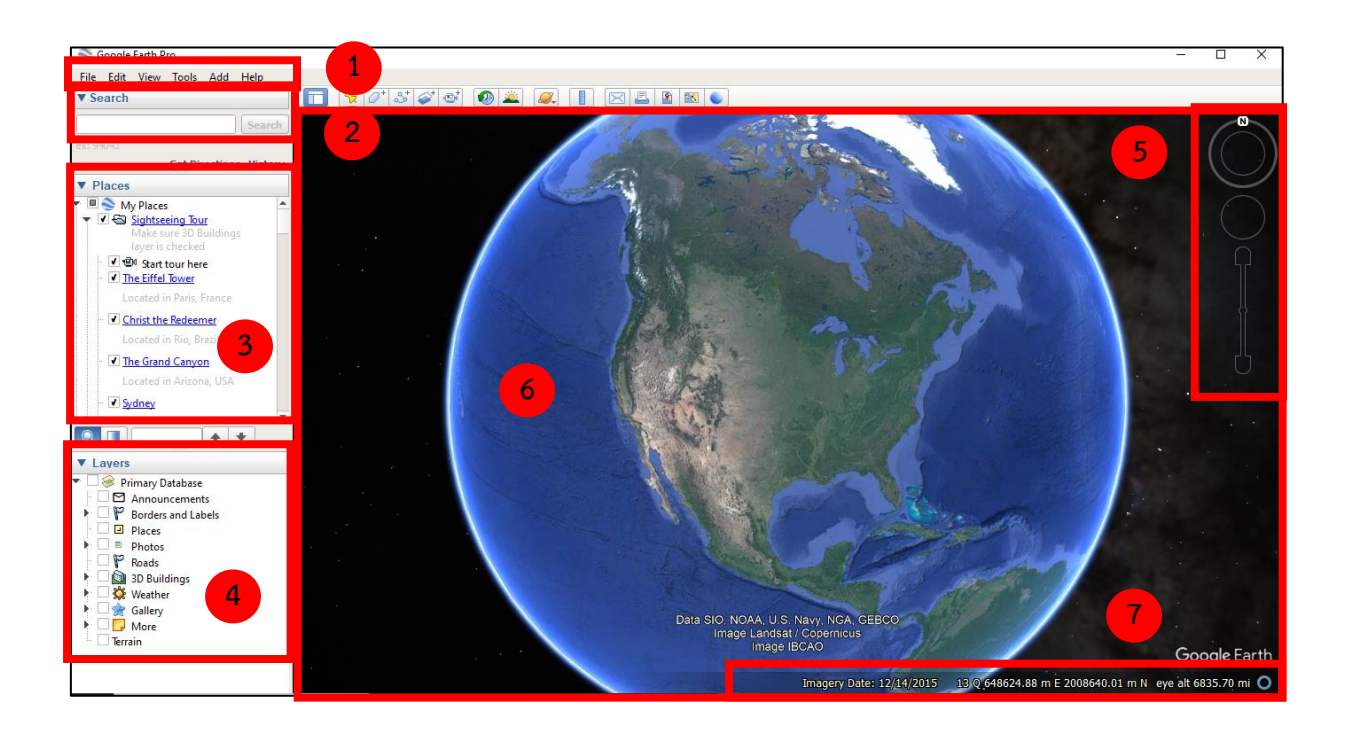

1. เมนูคำสั่ง : เป็นเมนูที่เกี่ยวกับคำสั่งของโปรแกรมทั้งหมด

2. Tab Fly To, Local Search, Direction : ใช้ในการค้นหาสถานที่ โดยระบุเงื่อนไขเมื่อคลิกแต่ ละแท๊บ

3. Places : แสดงเกี่ยวกับไฟล์แผนที่ที่ได้เปิดขึ้น นำเสนอในลักษณะโครงสร้างแบบลำดับชั้น ซึ่ง สามารถคลิกเครื่องหมายถูกเพื่อเลือกดูได้

4. Layers : เลเยอร์ เป็นคุณสมบัติพื้นฐานของโปรแกรมจัดการแผนที่ที่มีความสำคัญที่ต้องมีไว้ ซึ่ง คุณสมบัตินี้ทำให้ผู้ใช้เลือกจุดที่สนใจดูเท่านั้น

 5. แผงควบคุม : ทำหน้าที่ควบคุมการดูแผนที่ในมิติต่าง ๆ เช่น เงื่อนซ้ายขวา ซูมเข้า ซูมออก ปรับ มุมก้มเงย หมุนภาพ

6. แผนที่ : ส่วนที่ใหญ่ที่สุดโดยจะแสดงแผนที่ภาพถ่ายดาวเทียม

 7. แถบแสดงสถานะ (Status Bar) เป็นส่วนที่ใช้ในการบอกถึงจุดพิกัด หรือตำแหน่งต่างๆของ สถานที่รวมไปถึงระยะทางของตำแหน่ง

#### **ฟีเจอร์ใหม่ที่ Google Earth ทำได้บนสมาร์ทโฟน**

1. แผนที่แบบ 3D มากขึ้น โดยจะปรากฏสถานที่จริงอยู่ตรงหน้า ที่มีฟีเจอร์ด้าน 3D ที่แสดงสถานที่ เพิ่มมากขึ้น และกดแชร์ความประทับใจในรูปแบบโปสการ์ด ดิจิทัลได้

2. Vovager การแนะนำสถานที่ที่น่าสนใจต่าง ๆ บนโลกใบนี้

3. ปุ่ม I'm feeling lucky กดแล้ว จะมีการแนะนำสถานที่ที่น่าสนใจมาให้เราแบบสุ่ม

4. Earth View จะพบกับความสวยงามของโลกแบบแปลกตาผ่านกว่า 1,500 ภาพ

5. Google Earth – Vovage – History – Lost Civilizations และฟีเจอร์ภาพอดีตหรืออารธรรมที่ หายไป ทำให้สามารถย้อนเวลากลับไปดูเรื่องราวบนโลกใบนี้ที่มีการเปลี่ยนแปลงได้อย่างน่าอัศจรรย์

#### **ประโยชน์ของ Google Earth**

1. ค้นหาสถานที่ เราสามารถใช้ Google Earth ในการค้นหาสถานที่ต่าง ๆ บนโลกนี้ได้อย่างง่ายดาย ภาพที่ได้นั้นจะเป็นแบบ 3 มิติ

2. ค้นหาเส้นทางการเดินรถ เราสามารถกำหนดจุดเริ่มต้นและปลายทางที่ต้องการไป เพียงเท่านี้ก็ สามารถหาเส้นทางการเดินรถได้แล้ว เพื่อเตรียมตัวการเดินทางได้ถูกต้องทุกเส้นทาง

3. วางแผนการท่องเที่ยว เราสามารถวางแผนการท่องเที่ยวได้ก่อนล่วงหน้า โดยใช้ Google Earth ใน การค้นหาสถานที่ท่องเที่ยว โรงแรม หรือ แหล่งช้อปปิ้ง

4. การประยุกต์ใช้เช่น ค้นหาตำแหน่งของบุคคลผ่านเทคโนโลยี GPS, วัดขนาดพื้นที่ของสถานที่สำคัญ

5. กำหนดรายละเอียดสถานที่ของเราเอง และนำไปอัพเดทข้อมูลบน Google Earth

#### **ข้อจำกัดของ Google Earth**

ข้อจำกัดของ Google Earth ก็มีเพียงแต่ต้องมีอินเตอร์เน็ตที่ใช้ในการเชื่อมต่อเท่านั้น เพราะรูปถ่าย จากดาวเทียมจะถูกส่งมาทางอินเตอร์เน็ตในช่วงที่เราเลือกกดดูส่วนต่าง ๆ ของโลก

**Google Earth** แผนที่ดิจิทัลที่นำเทคโนโลยีที่ทันสมัยเข้ามาประยุกต์ใช้ได้อย่างสมบูรณ์แบบที่สุด ช่วย ในการหาสถานที่ต่าง ๆ บนโลกใบนี้ได้อย่างลงตัว มีความแม่นยำและมีประสิทธิภาพอย่างมากเหมาะสำหรับนัก เดินทางที่ต้องการหาจุดหมายปลายทาง ค้นคว้าสิ่งใหม่ ๆ มีความสะดวกสบาย ไม่หลงทิศหลงทางด้วย ประสิทธิภาพของ Google Earth ซอฟต์แวร์ระดับโลกที่ช่วยให้การเดินทางเป็นไปอย่างราบรื่นที่สุด

#### **วัตถุประสงค์ของการใช้โปรแกรม Google Earth**

ปัจจุบันเทคโนโลยีสารสนเทศภูมิศาสตร์ได้รับความนิยมอย่างแพร่หลายและมีการพัฒนาไปอย่างมาก ในชีวิตประจำวันตั้งแต่ในด้านโฆษณา, ข่าวพยากรณ์อากาศประจำวันจะมีพื้นหลังฉากเป็นแผนที่ทาง อากาศ แยกไปในแต่ละภาค โปรแกรมที่ใช้กันอยู่ก็มีอยู่หลากหลายมีทั้งแบบให้ฟรี และเสียค่าใช้จ่าย แต่ก็มีโปรแกรม ตัวหนึ่งที่น่าสนใจตัวหนึ่งซึ่งสามารถนำมาใช้ในการพัฒนางานด้านแหล่งน้ำ เพราะเป็นที่นิยมและใช้กันอย่าง แพร่หลายคือโปรแกรม Google Earth เป็นโปรแกรมที่ใช้งานร่วมกับอินเทอร์เน็ต ใช้ฟรีมีลูกเล่นที่ หลากหลาย ซึ่งส่วนใหญ่ผู้ใช้งานจะใช้ประกอบการเรียนการสอนของอาจารย์,นักศึกษา และผู้ที่สนใจทั่วไป ในส่วนของงาน พิจารณาวางโครงการ สามารถนำโปรแกรม Google Earth มาประยุกต์ใช้ในกระบวนการพิจารณา วางโครงการและการดูงานในภาคสนามได้ โดยมีวัตถุประสงค์ดังนี้

1. ตรวจสอบสภาพภูมิประเทศบริเวณพื้นที่โดยรอบของจุดที่พิจารณาวางโครงการได้ในเบื้องต้น

2 .ตรวจสอบสภาพพื้นที่เสี่ยงภัยแล้ง-น้ำท่วม, ที่ตั้งพื้นที่ชุ่มน้ำท้องถิ่น, พื้นที่เป้าหมาย Area Based, เส้นทางการไหลของน้ำ เพื่อใช้เป็นข้อมูลประกอบการพิจารณากำหนดแนวทางการวางโครงการได้ถูกต้องกับ สภาพพื้นที่มากยิ่งขึ้น

3. เพื่อให้ความสะดวกและลดขั้นตอนในการเก็บข้อมูลและการตรวจสอบสภาพภูมิประเทศในสนาม

เนื่องจากเป็นโปรแกรมที่ใช้งานกันอย่างแพร่หลายเราควรศึกษาไว้บ้างหลักการทํางานของโปรแกรม Google Earth ยังใช้งานง่ายและสะดวกในการนำไปประยุกต์ในการดำเนินงานพัฒนาแหล่งน้ำ ในกระบวนงานต่างๆ ทั้งในส่วนของการพิจารณาวางโครงการ การสํารวจสภาพภูมิประเทศ การออกแบบรายละเอียด ตลอดจนการวางแผนงานก่อสร้าง

Google Earth จะใช้งานได้ต่อเมื่อเครื่องได้ทําการเชื่อมต่ออินเตอร์เน็ตอยู่เท่านั้น เพราะรูปถ่าย จากดาวเทียมต่างๆ จะถูกส่งมาให้เราทางอินเตอร์เน็ต ในขณะที่เราเลือกดูส่วนต่างๆ ของโลก โดยสามารถ ดาวน์โหลดโปรแกรม Google Earth ได้ที่ https://www.google.com/intl/th/earth/versions/ โดยคลิกที่ปุ่ม ดาวน์โหลด Google Earth Pro ในเดสก์ท็อป จะได้ไฟล์ GoogleEarthProSetup.exe หลังจากนั้น ให้ทําการติดตั้งตัวโปรแกรมเมื่อติดตั้งเสร็จจะมี Icon Google Earth ที่ Desktop ก็จะสามารถ ใช้งาน โปรแกรมได้

#### **การนำไปใช้ประโยชน์**

- 1. เปิดใช้ข้อมูลได้ทุกที่ที่มีการใช้งานอินเตอร์เน็ตได้
- 2. สามารถเปิดดูข้อมูลผ่านโทรศัพท์มือถือได้สะดวกแก่การใช้งานในกทุกที่
- 3. ใช้นำเสนอข้อมูลเชิงแผนที่ให้เห็นสภาพพื้นที่เสมือนจริง
- 4. ใช้ประกอบในการจัดทำแผนที่เพื่อนำเสนอข้อมูลแนวทางการวางโครงการเบื้องต้น
- 5. ใช้ประกอบการชี้แจงวางแผนงานโครงการเบื้องต้นก่อนออกไปตรวจสอบพื้นที่
- 6. ใช้เป็นข้อมูลประกอบการตัดสิ้นใจในการวางแผนงานโครงการหลายๆ ด้าน

การนำโปรแกรม Google Earth มาประยุกต์ใช้เพื่อเตรียมวางแผนการดำเนินงานเบื้องต้นโครงการ พัฒนาแหล่งน้ำ เป็นส่วนหนึ่งในหลายๆส่วนของการปรับปรุง และพัฒนาระบบการทำงาน โดยนำมาช่วยในการ ค้นหาสถานทีต่างๆ ที่เป็นที่ตั้งหัวงานของโครงการพร้อมตรวจสอบความถูกต้อง และความสมบูรณ์ของข้อมูล จากเอกสารข้อมูลพื้นที่ดำเนินการของโครงการของพื้นที่ เช่น สถานที่ตั้งหัวงานของโครงการฯ และพื้นที่ ผลประโยชน์ได้รับจากโครงการฯ เป็นต้น ตลอดจนการตรวจสอบความเหมาะสมของการวางโครงการจาก ข้อมูลที่สร้างขึ้นจากโปรแกรม ArcGis เพื่อเรียกใช้งานบนโปรแกรม Google Earth เช่น พื้นที่เสี่ยงภัยแล้ง-น้ำ ท่วม, พื้นที่เป้าหมาย AreaBased, เส้นทางการไหลของน้ำ และที่ตั้งพื้นที่ชุ่มน้ำท้องถิ่น เป็นต้น ช่วยให้สามารถ ้วิเคราะห์ข้อมูลเบื้องต้นในการพิจารณาวางโครงการได้ในระดับหนึ่ง

### **ขั้นตอนการติดตั้งโปรแกรม Google Earth**

➢ ดาวน์โหลดโปรแกรมฟรีได้ที่เว็ปไชต์ [https://www.google.com/intl/th/earth/versions](https://www.google.com/intl/th/earth/versions/)/

- เลือก Google Earth Pro ในเดสก์ท็อป

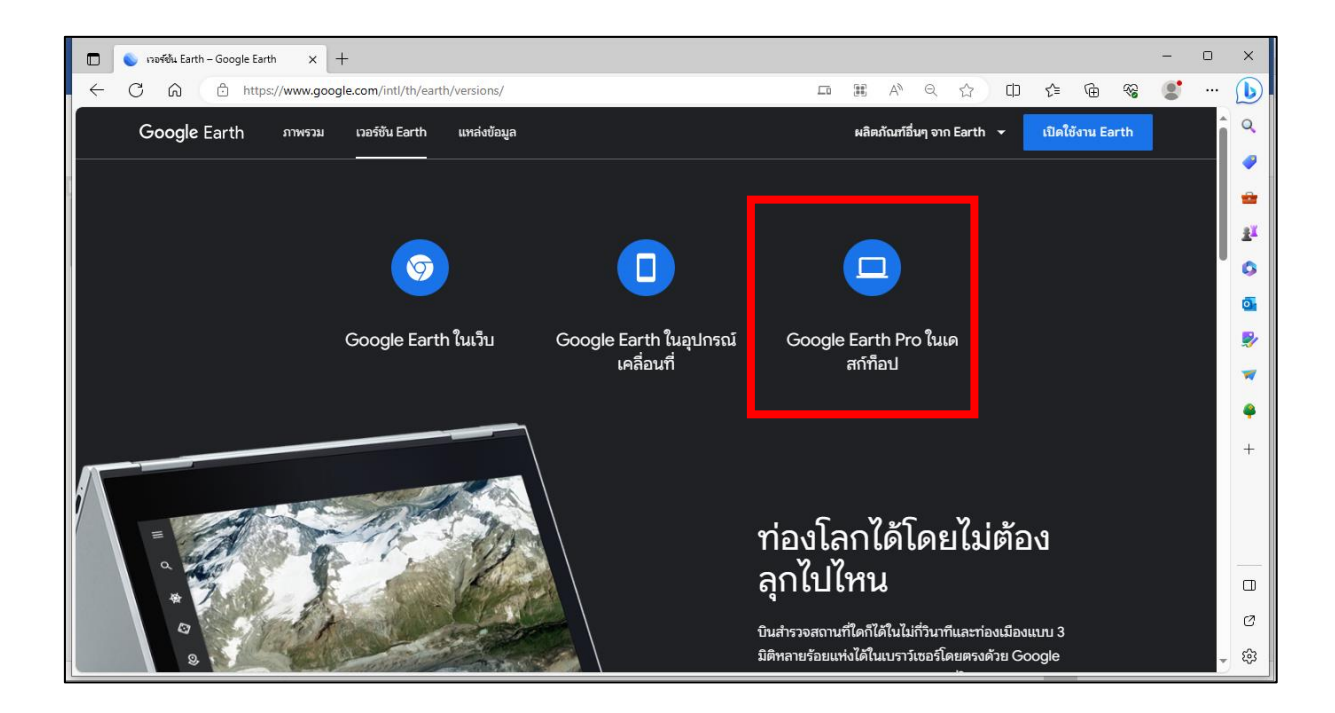

- คลิก ดาวน์โหลด Google Earth Pro

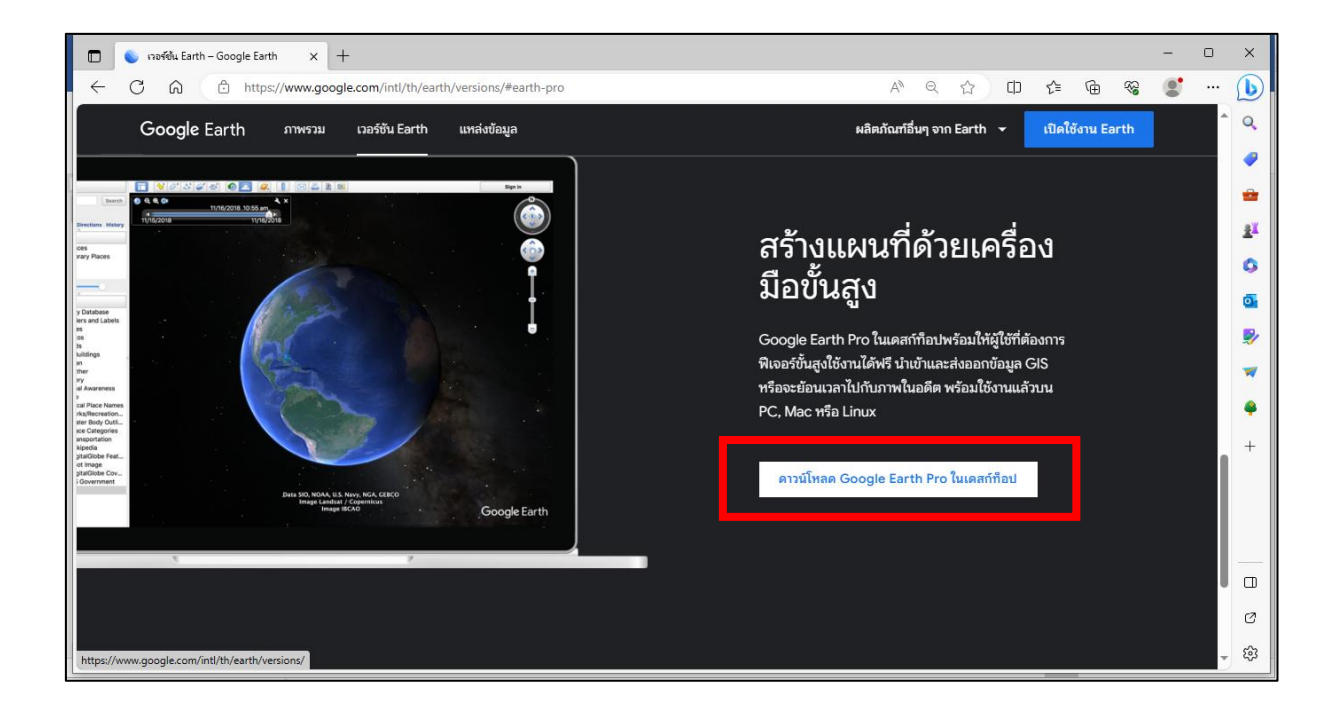

- เลือก ยอมรับและดาวน์โหลด หลังจากนั้นจะได้ไฟล์ที่มีชื่อว่า GoogleEarthProSetup.exe

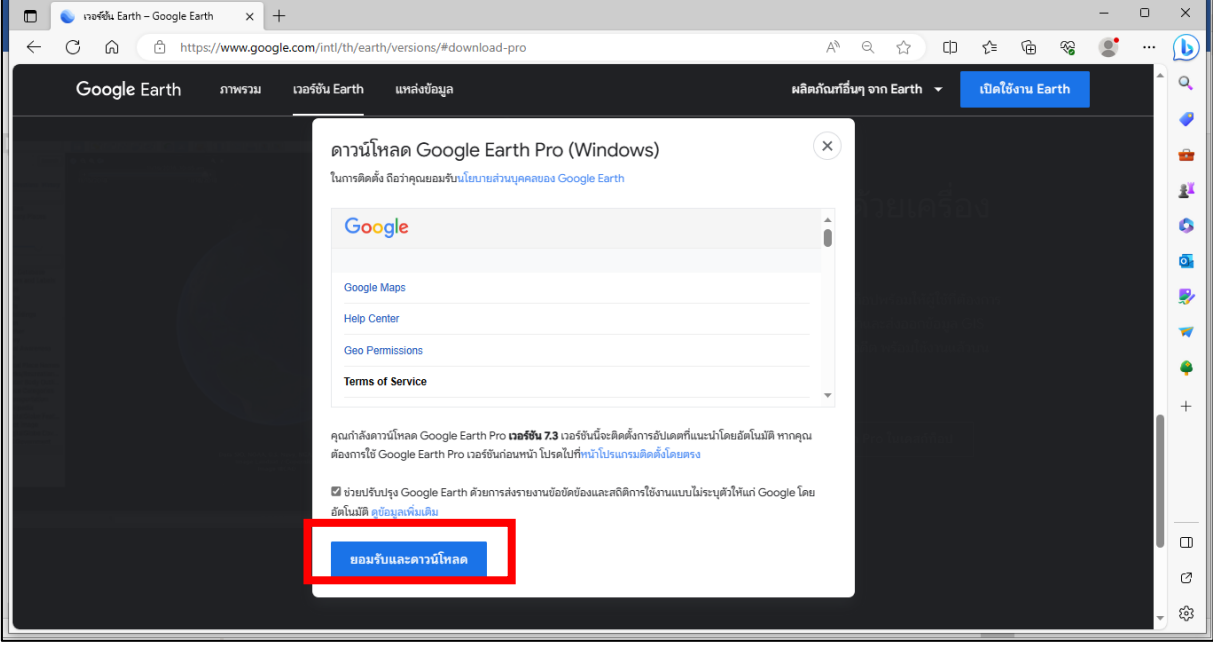

- ทําการติดตั้งตัวโปรแกรมโดยดับเบิลคลิกที่ไฟล์ GoogleEarthProSetup.exe เมื่อติดตั้งเสร็จจะมี Icon Google Earth ที่ Desktop ก็จะสามารถใช้งานโปรแกรมได้

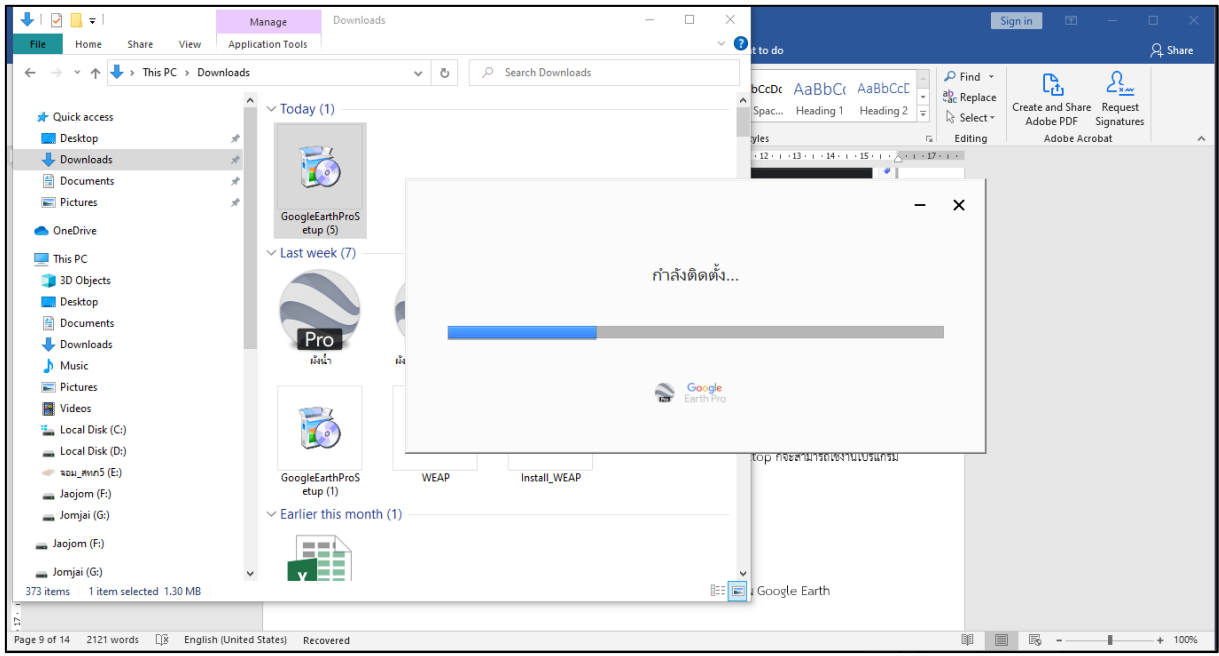

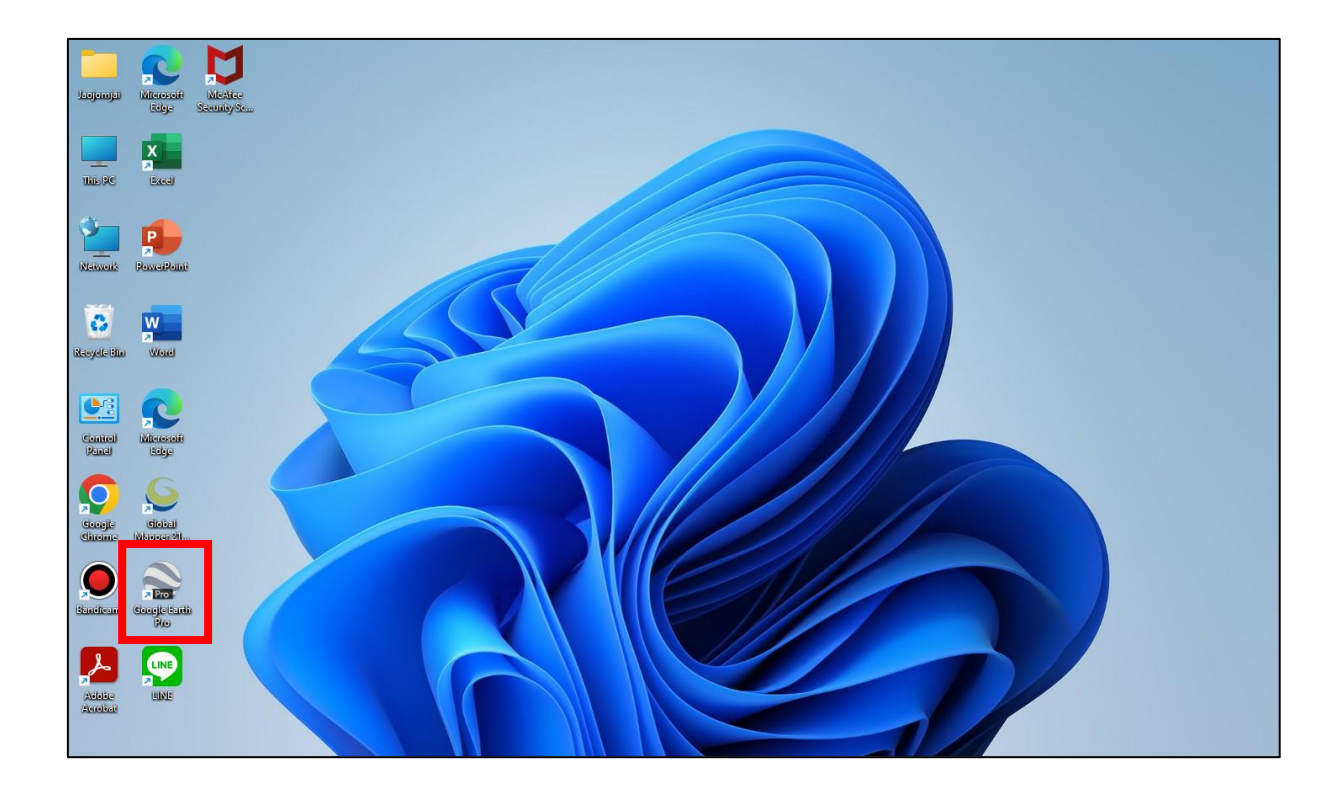

- จะปรากฏ Icon Google Earth ที่หน้า Desktop

- เมื่อเปิดใช้โปรแกรมจะปรากฏหน้าต่างดังรูปภาพ

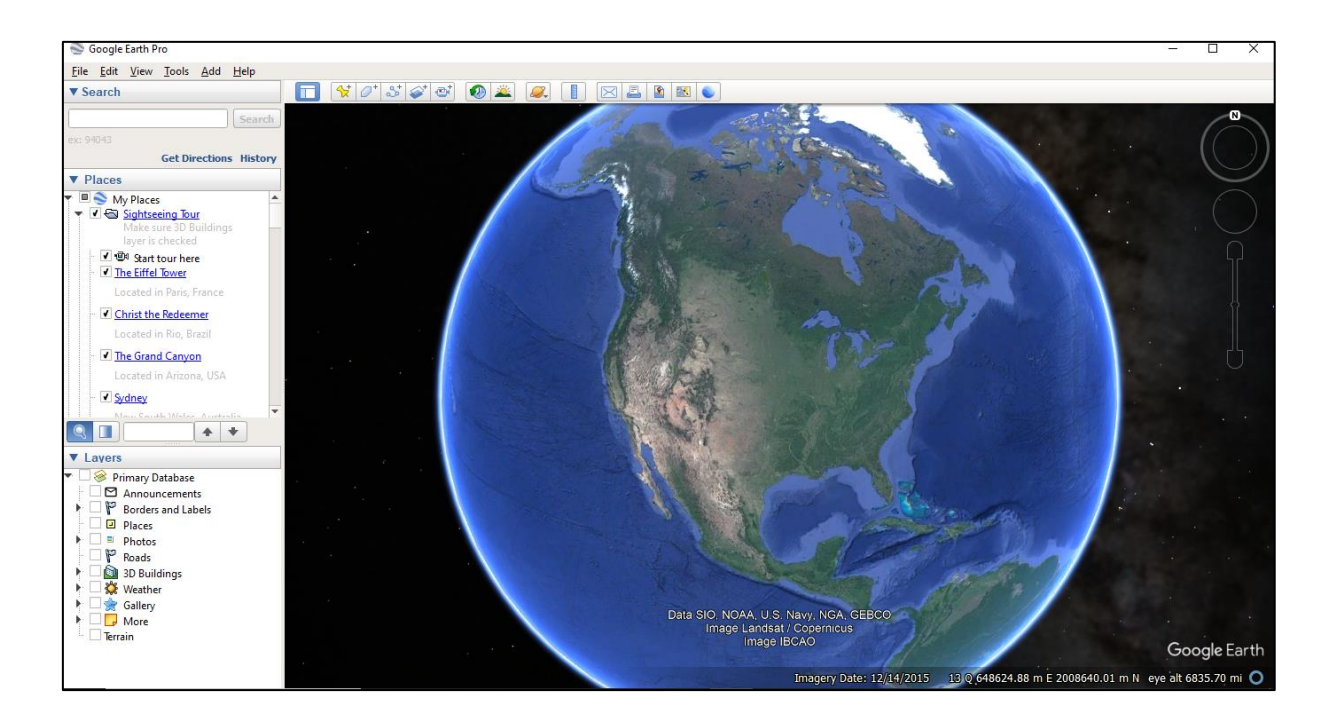

#### **การสร้างข้อมูลจากโปรแกรม ArcGis เพื่อนำมาใช้ในโปรแกรม Google Earth**

- $\blacktriangleright$  การจัดเตรียมข้อชั้นข้อมูล (Shapefile) เพื่อใช้ในโปรแกรม Google Earth
- เปิดใช้งานโปรแกรม ArcMap และนำเข้าชั้นข้อมูลที่ต้องการให้แสดง

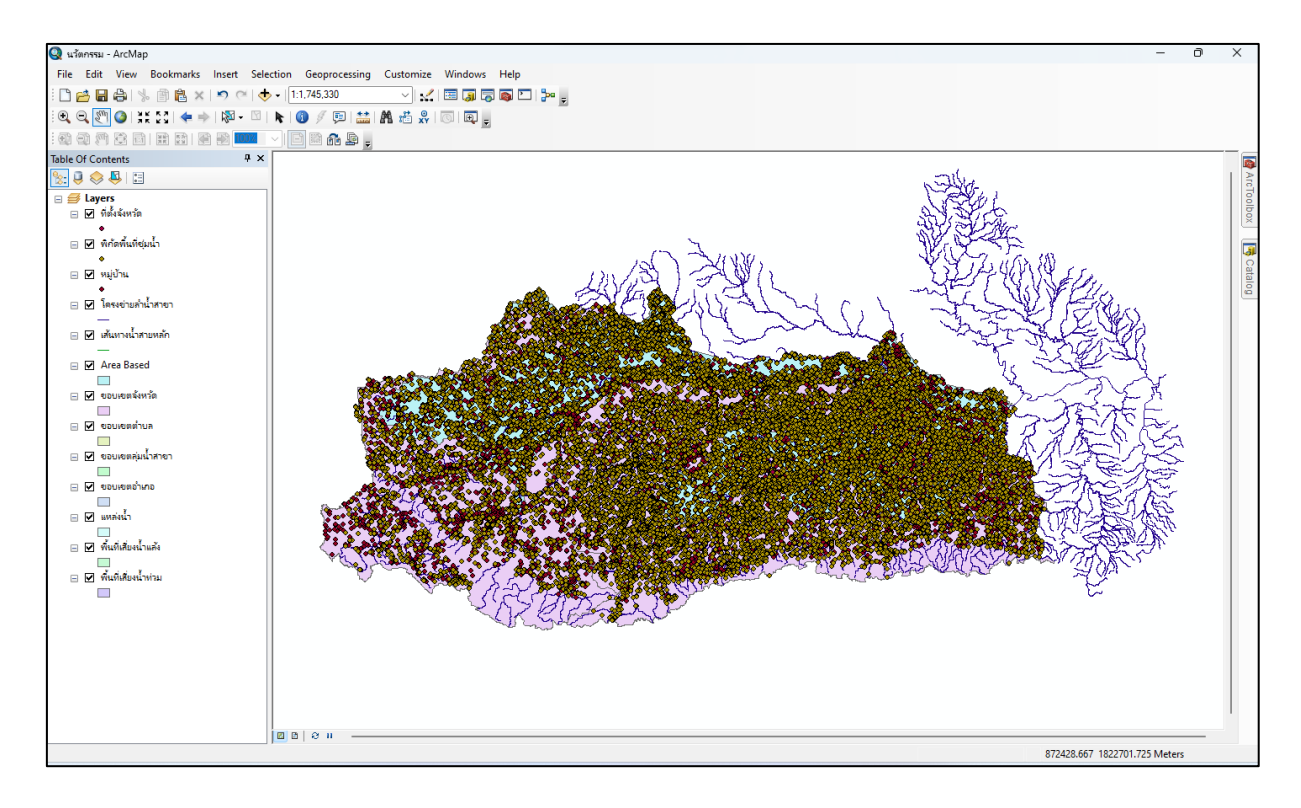

 $\blacktriangleright$  ปรับแต่งชั้นข้อมูลพร้อมใส่สัญลักษณ์และกำหนดความหมายให้กับชั้นข้อมูลที่ต้องการให้แสดง เพื่อสื่อ ความหมายให้เข้าใจเมื่อทำการเปิดใช้ข้อมูล

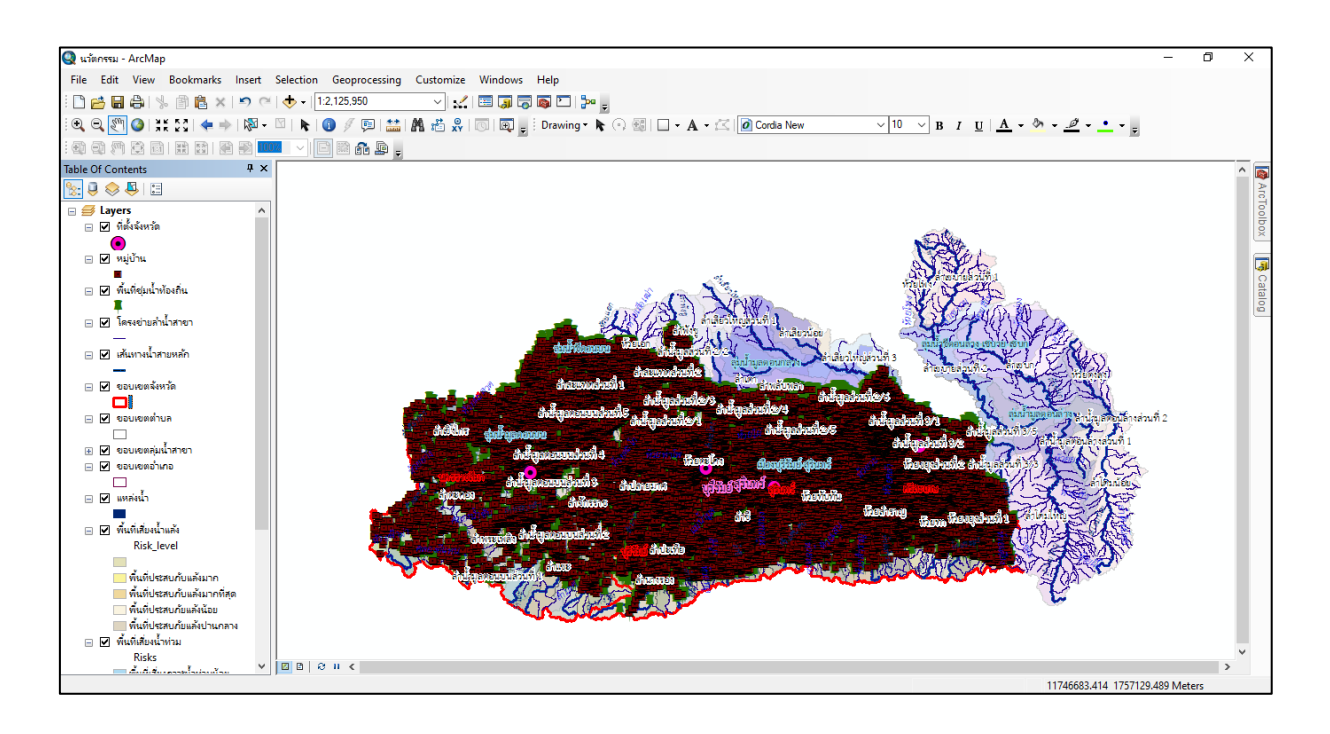

 $\triangleright$  จากนั้นทำข้อมูลให้เป็นไฟล์ KML เพื่อนำไปเปิดใช้งานในโปรแกรม Google Earth

- สร้างโพลเดอร์ขึ้นมาเพื่อให้ข้อมูลเป็นชุดเดียวกันและง่ายต่อการทำงาน ไปที่ Layers (1) คลิกขวา เลือก New Group Layer (2) จากนั้นตั้งชื่อไฟล์และนำชั้นข้อมูลที่ต้องการจัดให้เป็นกลุ่มข้อมูลชุดเดียวกันลากไปใส่ไว้ในโพลเดอร์

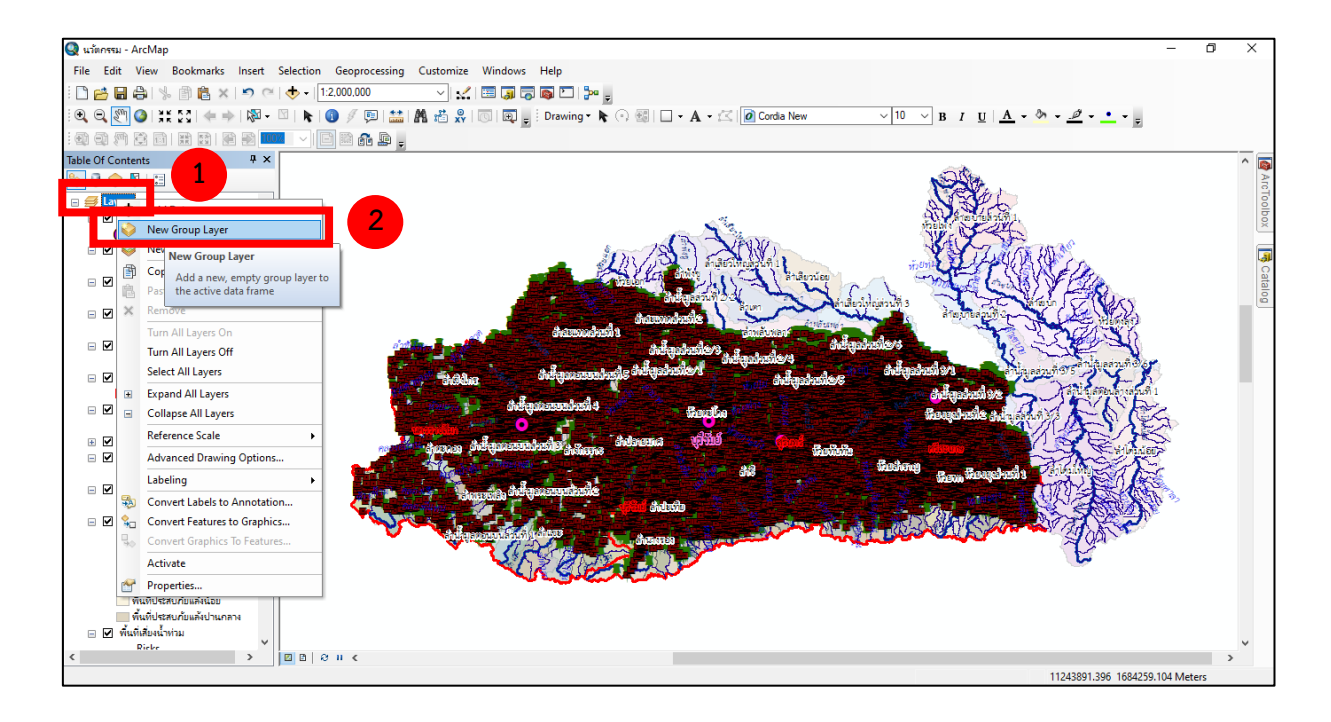

- ผลลัพท์ที่ได้ตามรูปภาพ

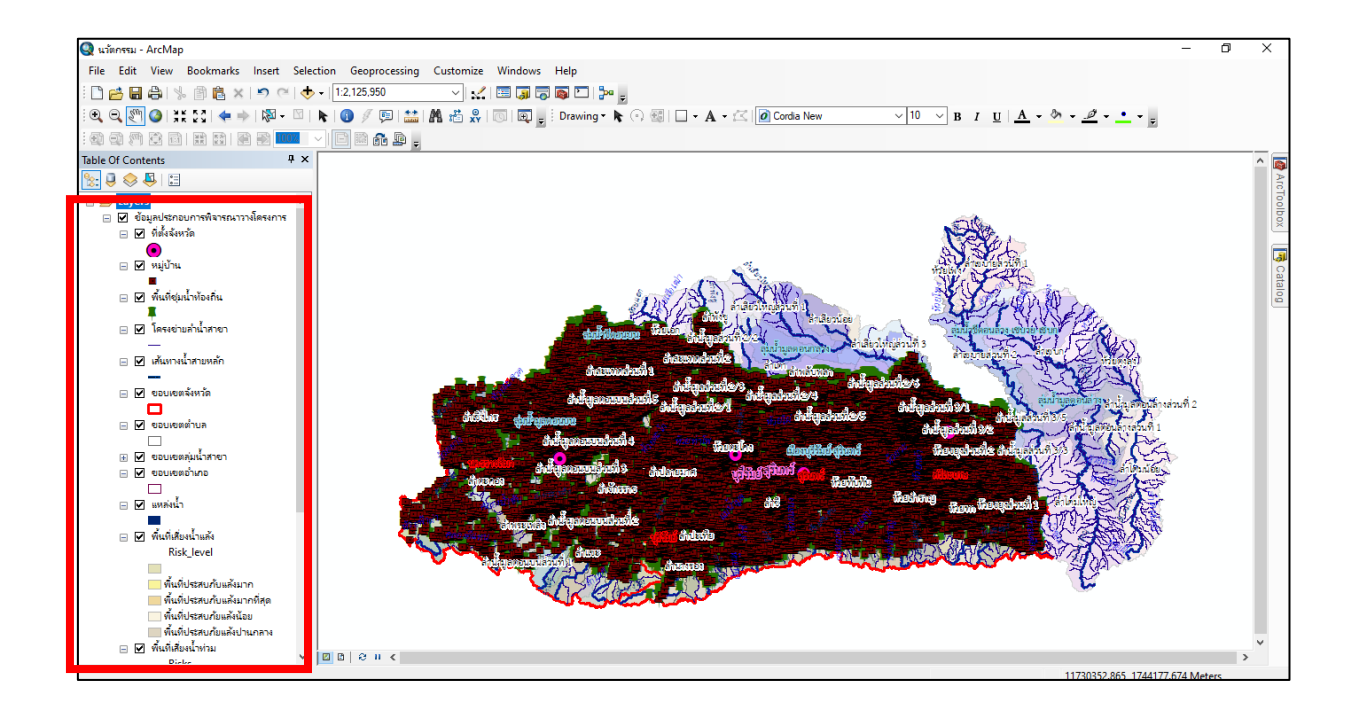

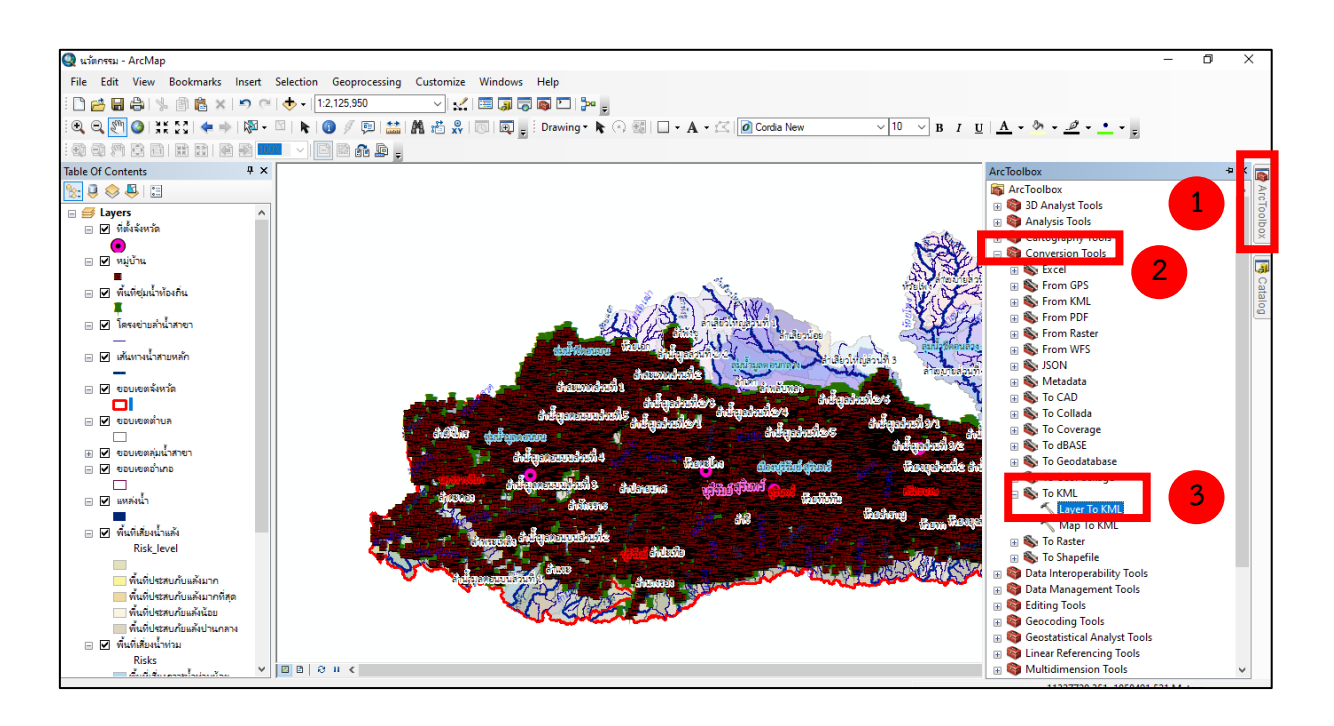

- จากนั้นไปที่ ArcToolBox (1) เลือก Conversion Tool (2) เลือก To KML เลือก Layer To KML (3)

- จะปรากฏหน้าต่างดังรูปภาพ เลือกชุดข้อมูลที่ต้องการ (1) เลือกที่จัดเก็บข้อมูล (2) ตั้งชื่อชุดข้อมูลและคลิก

save (3)

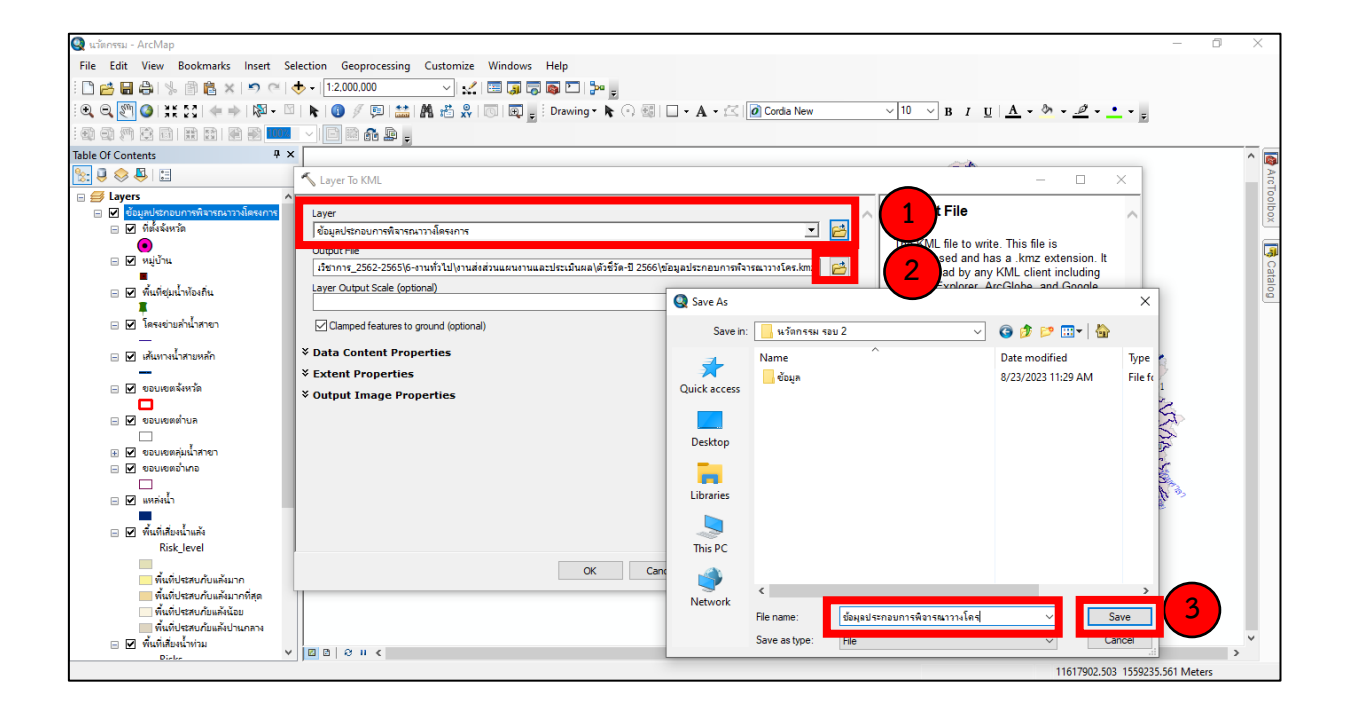

#### **การเปิดใช้งานไฟล์ KML,KMZ ในโปรแกรม Google Earth**

 $\triangleright$  เปิดโปรแกรม Google Earth ขึ้นมาเพื่อการใช้งาน

- จากนั้นไป File เลือก Open (1) และเลือกเปิดจากที่เก็บข้อมูลไว้คลิก Open (2)

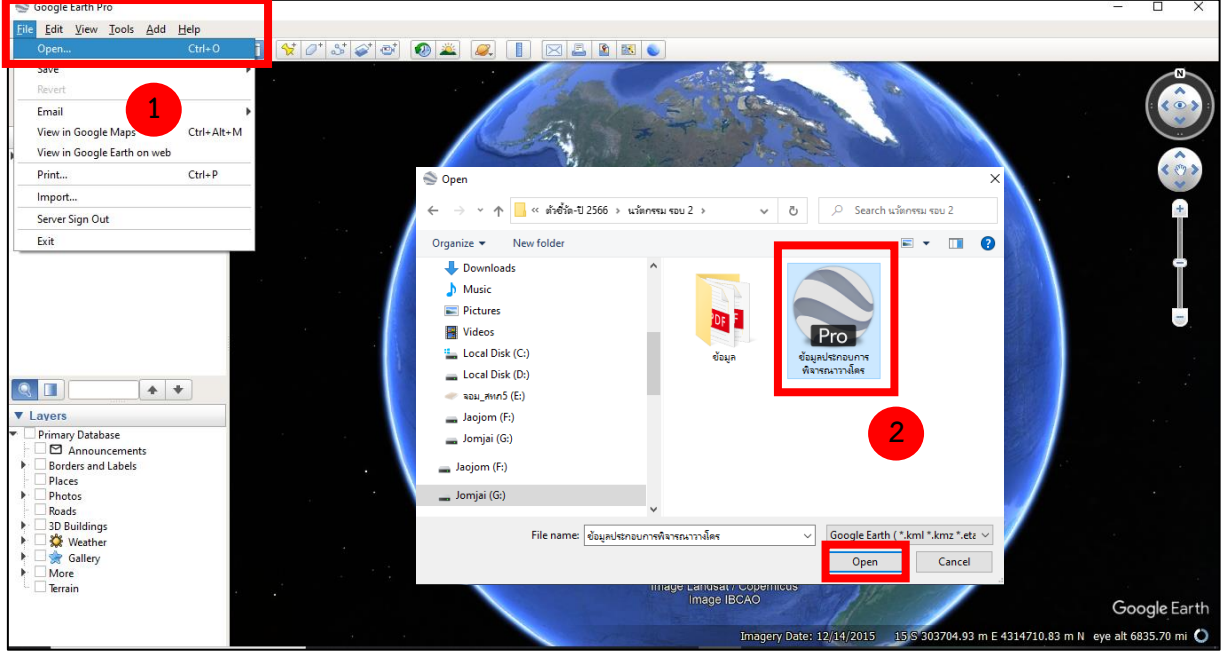

- จะปรากฏข้อมูลดังรูปภาพ สามารถเลือกที่จะให้แสดงชั้นข้อมูลไหนก็ได้โดยเลือกติ๊กที่เครื่องหมายถูก

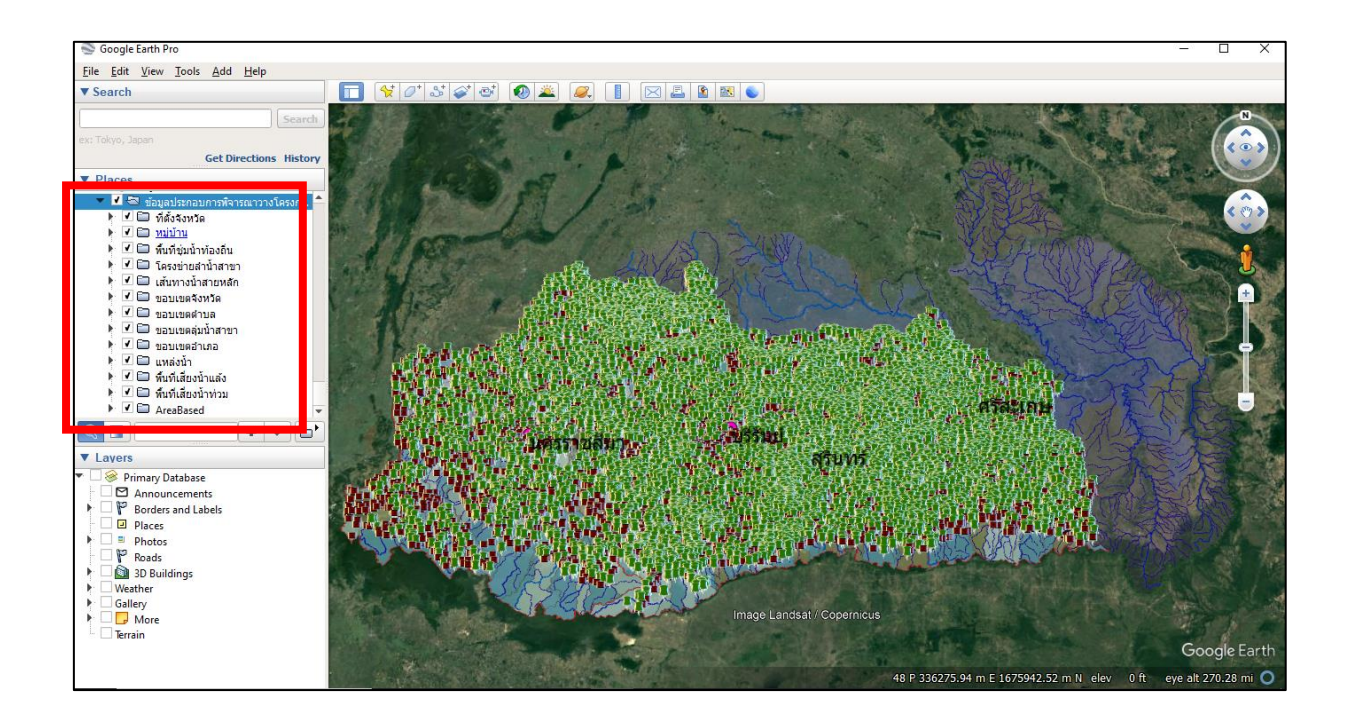

- $\triangleright$  การแสดงข้อมูลในรูปแบบชั้นข้อมูล (Shapefile)
- การแสดงชั้นข้อมูลในรูปแบบ พื้นที่ (Polygon)

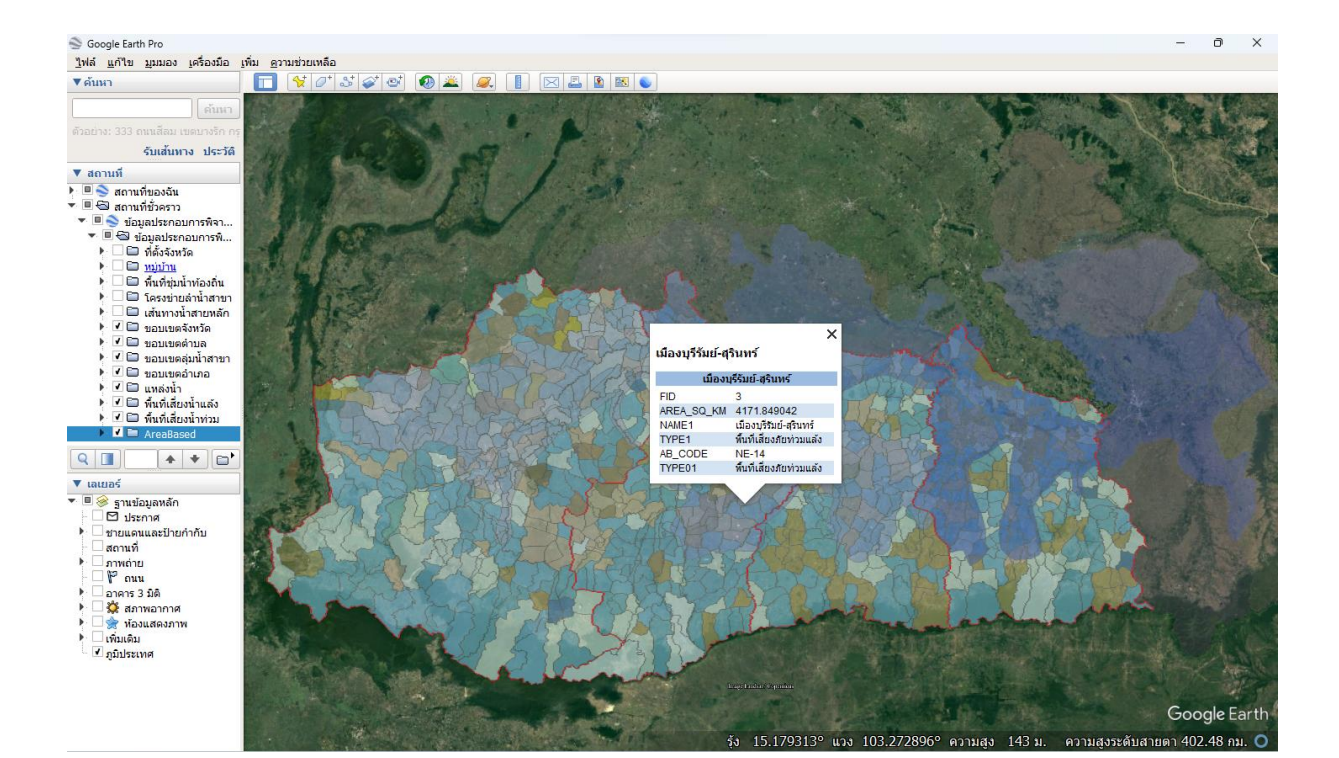

- การแสดงชั้นข้อมูลในรูปแบบ จุด (Point)

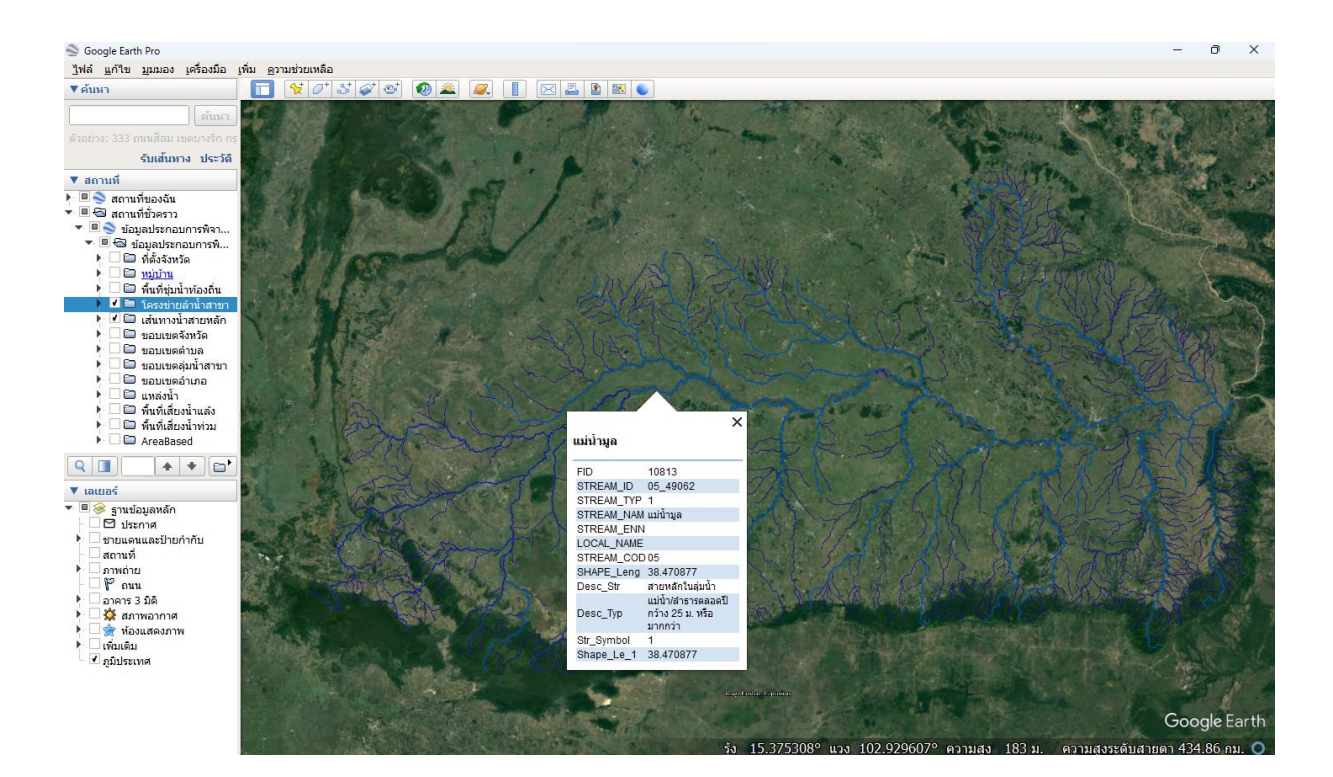

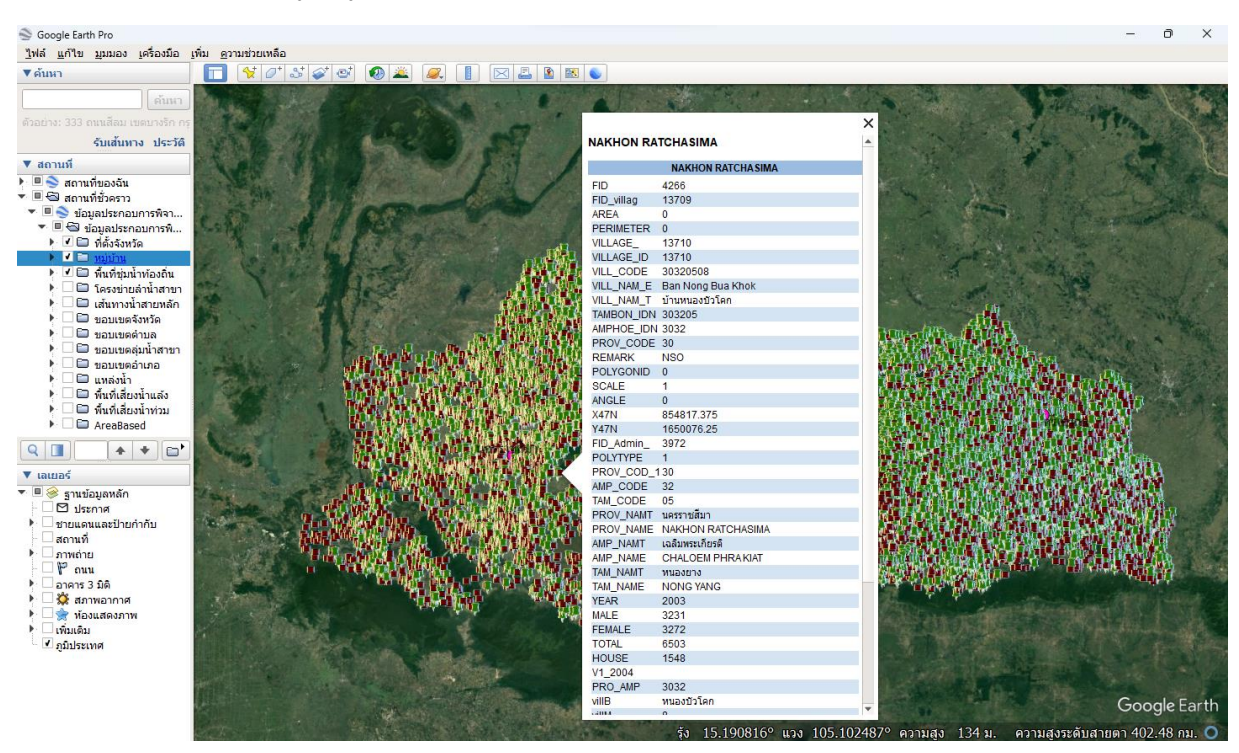

- การแสดงชั้นข้อมูลในรูปแบบ เส้น (Line)

 $\triangleright$  วิธีการเลือกชั้นข้อมูลให้แสดงตามความต้องการใช้งาน

- การเลือกใช้งานให้แสดงข้อมูล *ที่ตั้งพื้นที่ชุ่มน้ำท้องถิ่น* และการเลือกไม่ให้ชั้นข้อมูลที่ไม่ต้องการให้แสดงบาง

รายการ

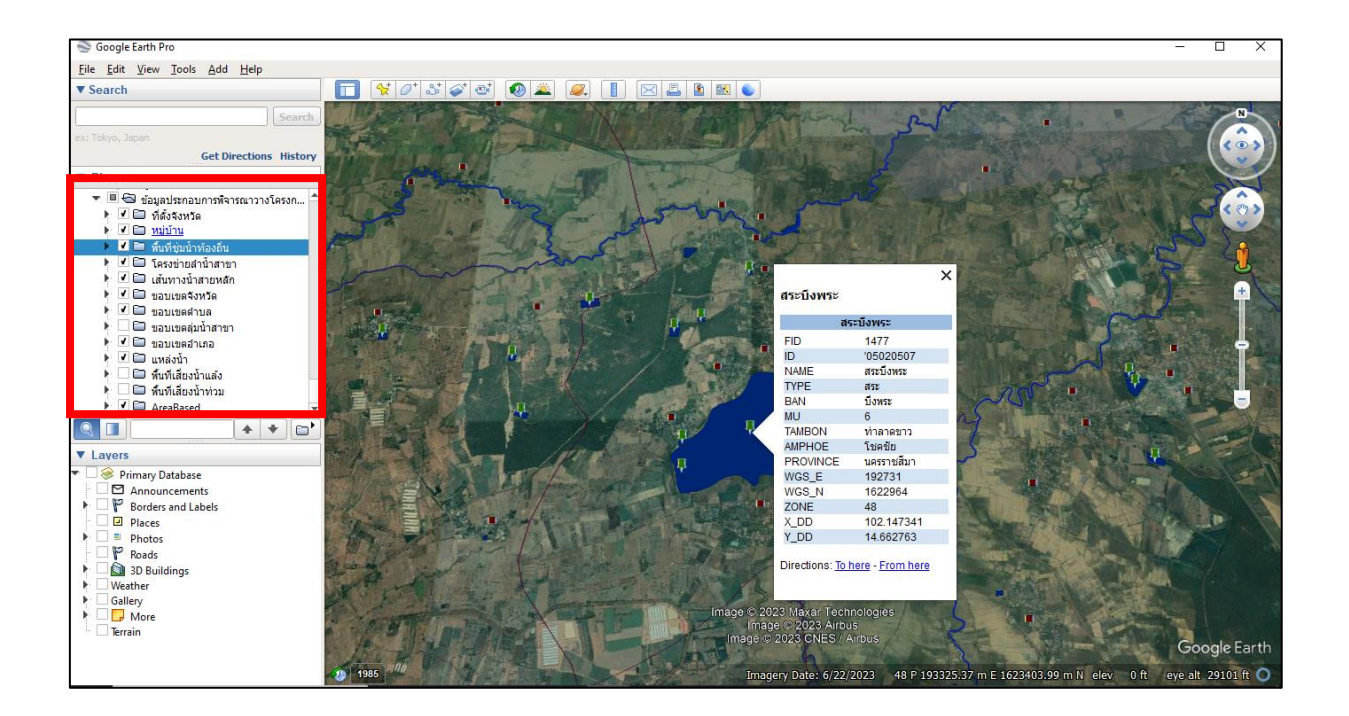

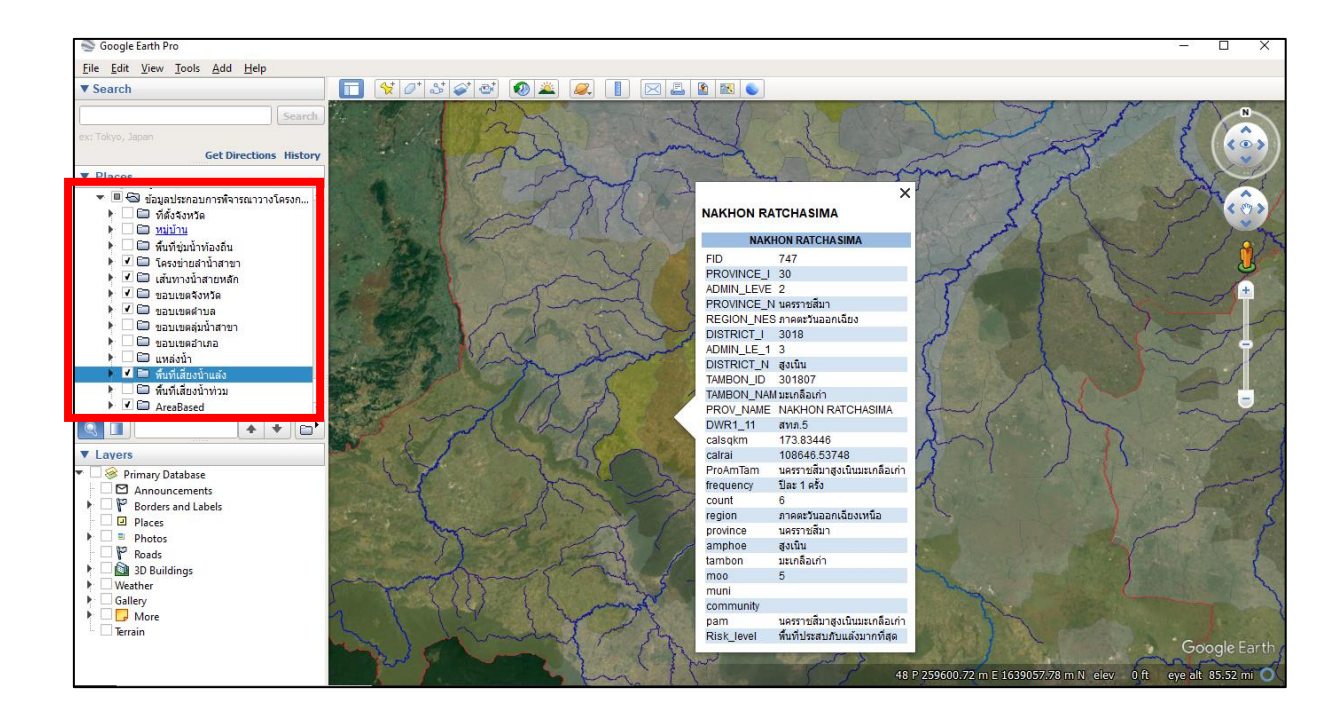

- การเลือกใช้งานให้แสดงข้อมูล *พื้นที่เสี่ยงน้ำแล้ง* และการเลือกไม่ให้ชั้นข้อมูลที่ไม่ต้องการให้แสดงบางรายการ

- การเลือกใช้งานให้แสดงข้อมูล *เส้นทางน้ำสายหลัก* และการเลือกไม่ให้ชั้นข้อมูลที่ไม่ต้องการให้แสดงบาง

#### รายการ

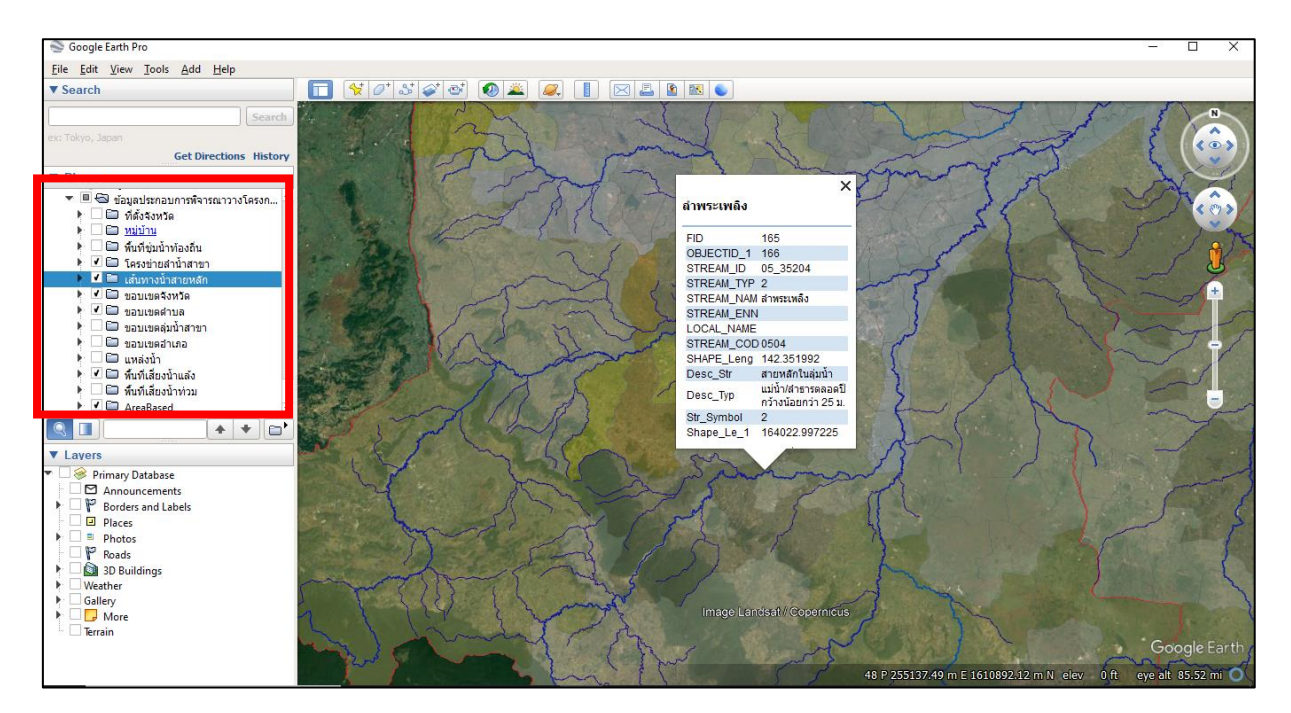

#### **ภาคผนวก**

คิวอาร์โค้ดไฟล์ KML, KMZ ข้อมูลประกอบการพิจารณาวางโครงการ เพื่อการนำไปใช้ประโยชน์และ เป็นตัวอย่างในกรณีศึกษา ต่อไป

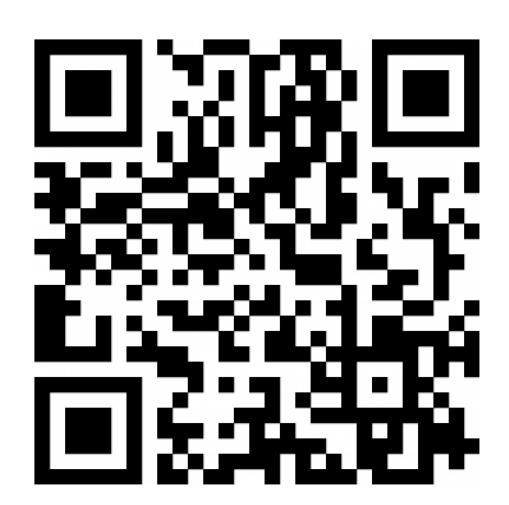